## **INFORM Learning System: Assessments HOW TO REMOVE STUDENT FROM ASSIGNED TEST**

The system administrator can remove a student or students from an assigned test in a few steps. Students who have scores associated with their test assignments cannot be removed, but scores can be nullified on the back end of the system, on a case by case basis, as instructed by administration.

- 1. From the Tests tab, choose **Online Test Management.**
- 2. Locate the test you want to work with.
- 3. Click the link to the number of students assigned.

## **Online Test Management**

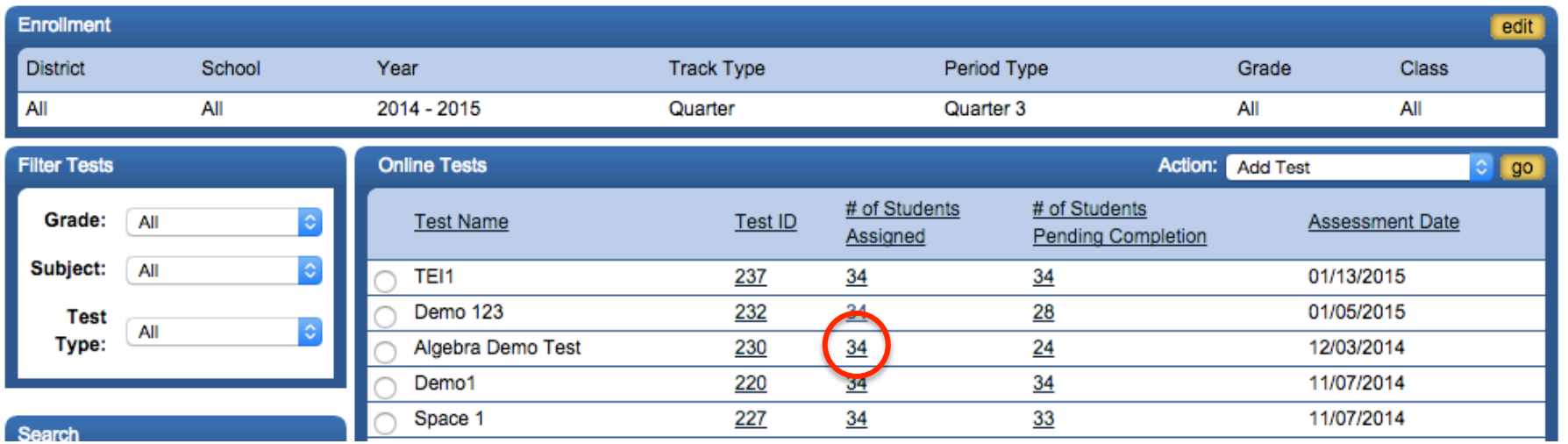

- 4. From the list of students assigned to the test you selected, click the check box next to the name of the student who you wish to remove.
- 5. From the Action pull-down, choose **Remove Assignment.**
- 6. Click **Go.**

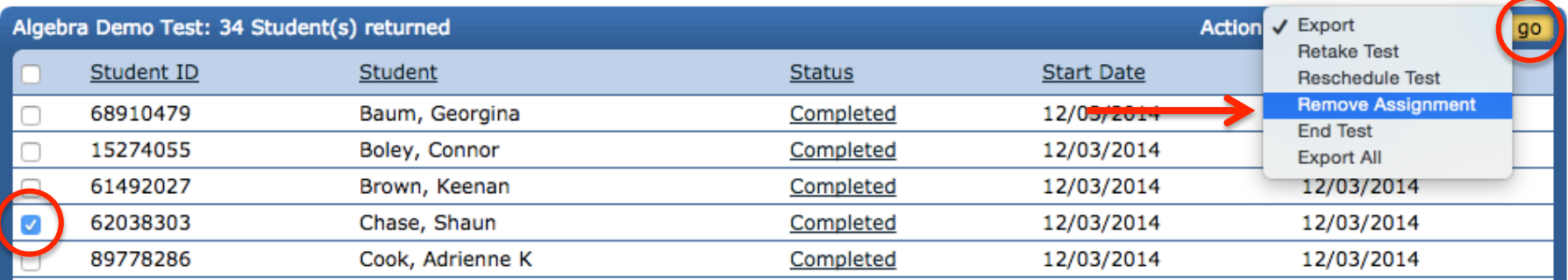

- 7. In the message that appears, click **OK** to confirm that you want to remove the test assignment.
- 8. Upon successful removal, you will see this message: **"Removed assigned students successfully"** near the top right of the screen.